## Ⅰ.【家主様WEB】の開き方

①資産運用事業部専用ホームページ(<http://www.43104kanri.com/>)より、「家主様WEB」

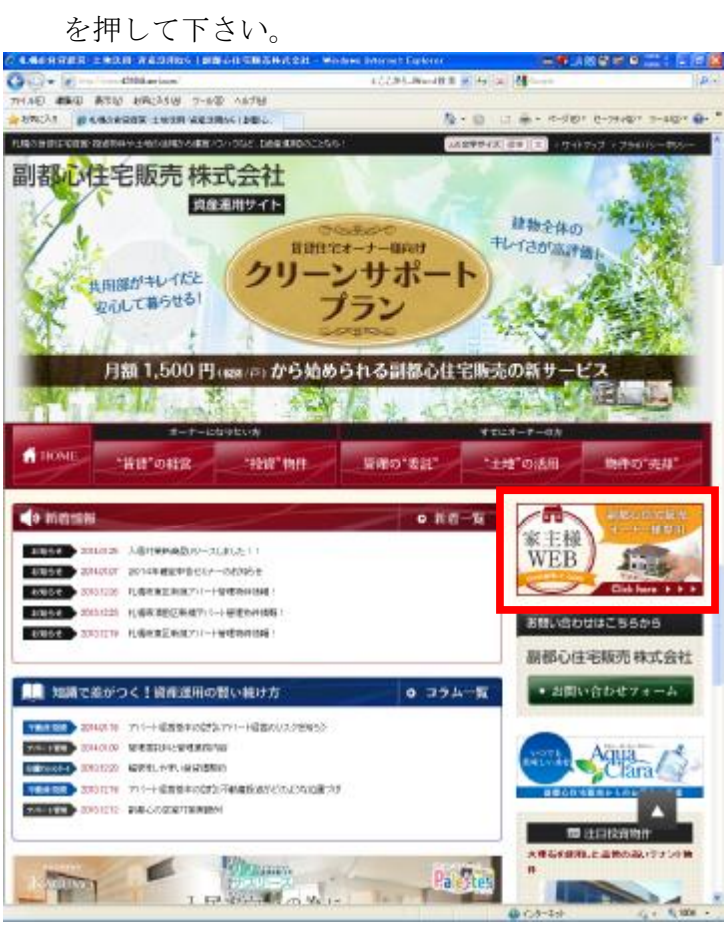

②表示されたログイン画面に、「家主様 ID」「パスワード」を入力し、「ログイン」を押し

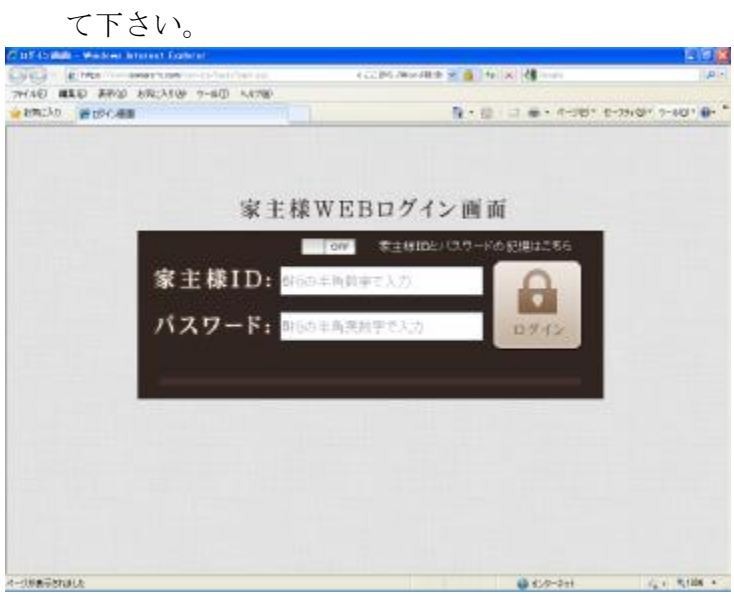

③お客様コードが追加表示されましたら、「お客様コード」を入力し、「ログイン」を押し

て下さい。

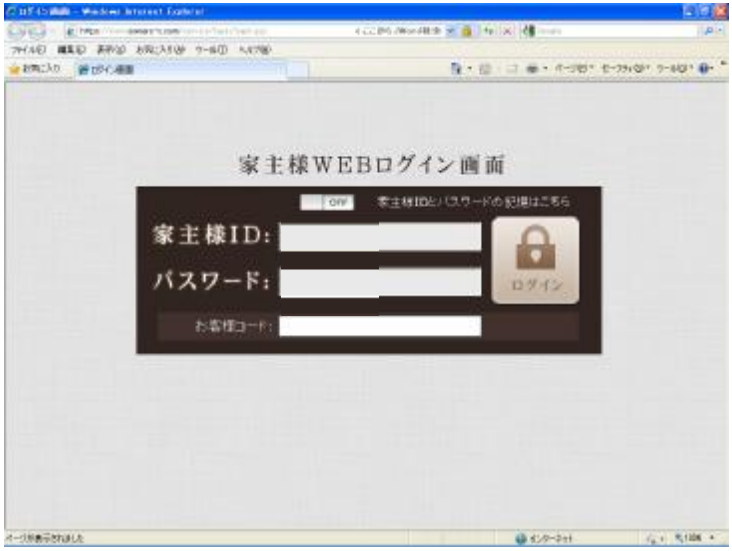

## Ⅱ.収支清算書の閲覧について

1)「収支報告書」を押して下さい。

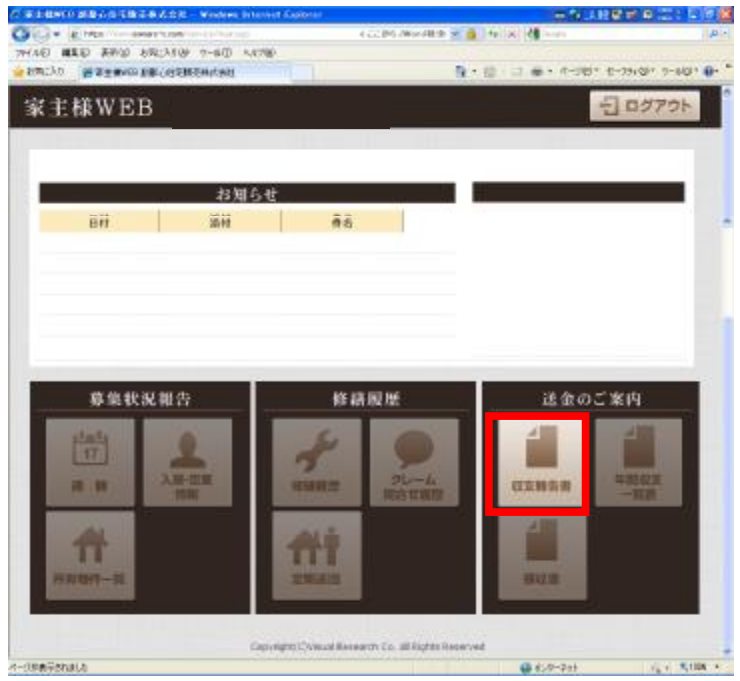

②収支報告書出力月度が表示されますので、「PDF出力」を押すと、収支報告書が表示さ れます(但し、閲覧はその月の送金日以降になります)。

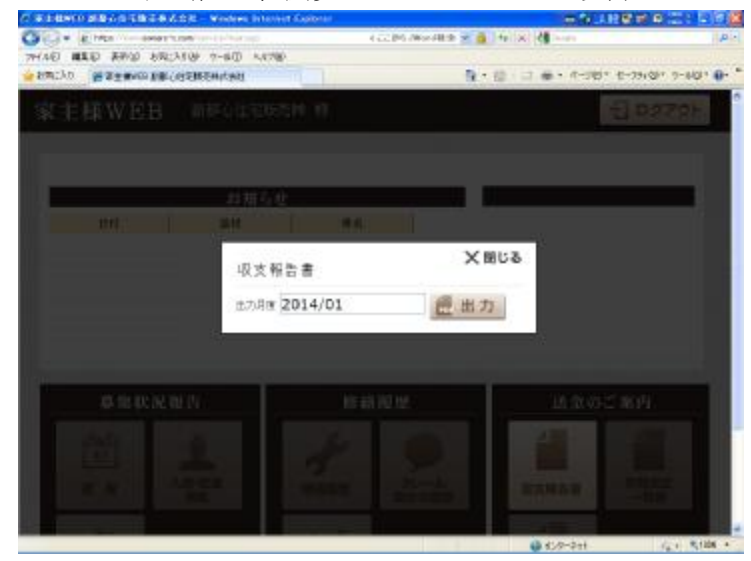